# **First time setup guide.**

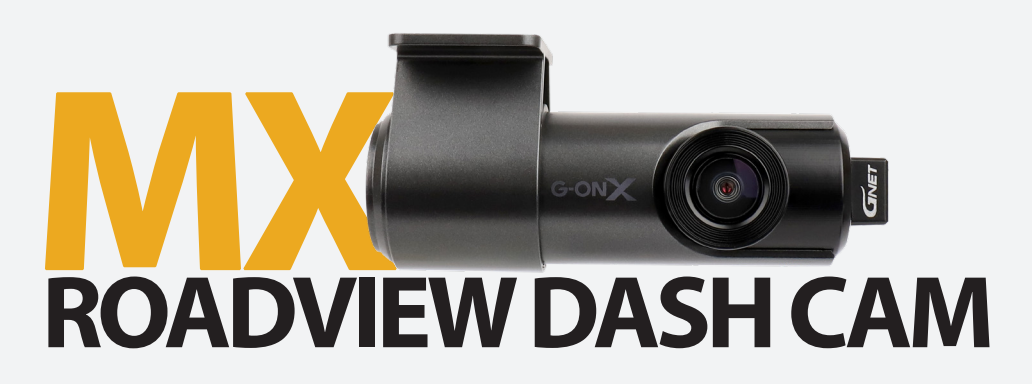

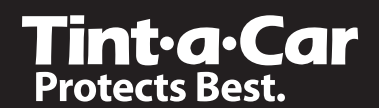

Powered by AutoXtreme

**MX Congratula**<br>Roadview MX Dash Camera **Congratulations.**

Congratulations on the purchase of your new ROADVIEW MX Dash Camera. This document is designed to help you set up and use this device with ease. Keep this in the car or a safe spot, for easy reference if required. Take a quick look over the diagrams below to get a better understanding of managing video files from the Dash Camera.

Please ensure your dash camera is plugged in to be operational. **FOR SUPPORT CALL 1800 818 288**

#### **How to remove the SD card:**

- First, unplug the power cord to turn off the dash cam.
- To remove the microSD card: gently press on the card to release the lock, then carefully pull the card out. (SEE DIAGRAM A)
- To insert the microSD card, gently push the card into the slot (in correct orientation) until it locks into place and close the cover. (SEE DIAGRAM B)

**DIAGRAM A DIAGRAM B**

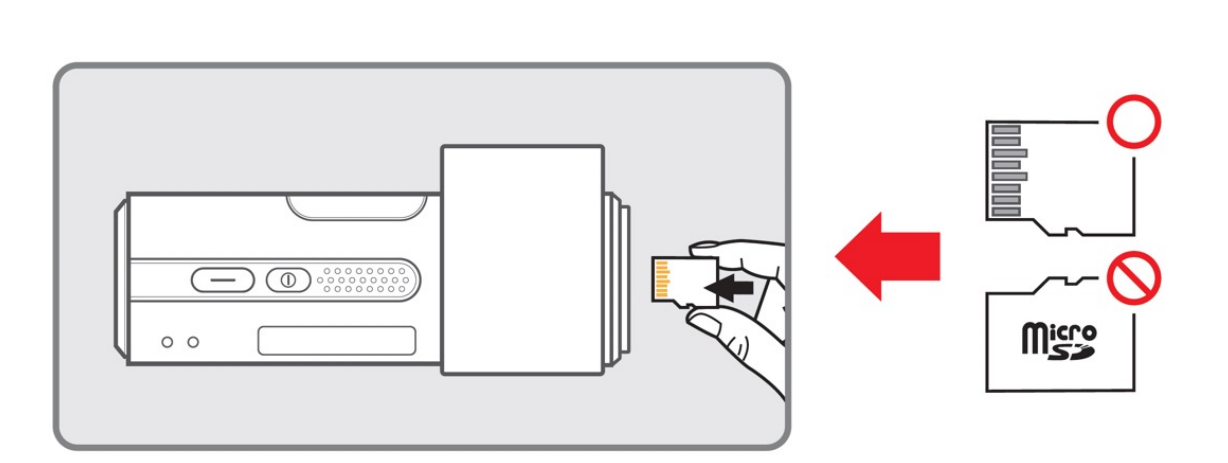

#### **Playing and managing video files using your computer:**

- You can use a microSD card reader (not included) to view your footage on a compatible computer.
- You'll find a copy of the GNET PC Viewer App already on the microSD card.
- Install this App onto your computer for the best viewing experience.

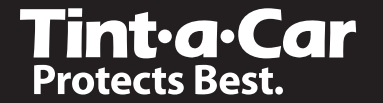

**For connecting a Roadview Dash Camera on Android devices.** 

# **Android Instructions**

# **STEP 1**

Search and download the GNET App from the Play Store.

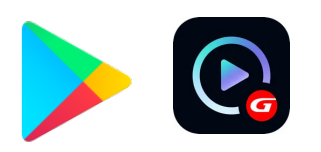

# **STEP 2**

Once installed, ensure the vehicle ignition is 'on' and have your engine running whilst proceeding this setup.

#### **STEP 3**

Press the Wi-Fi button on the MX camera. You will hear a voice notification "standby for the registration of device".

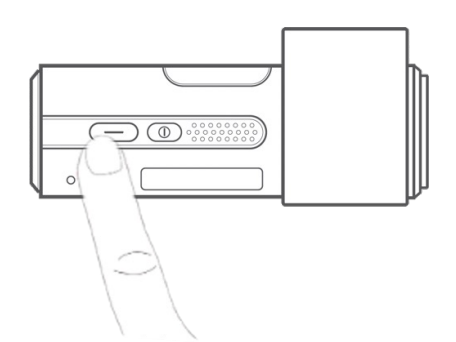

## **STEP 4**

Click on the "+" icon in the top right corner to register your MX camera to your app. Your phone will now begin to search for your MX camera automatically. Once found, press "Connection" at the bottom of your phone's screen.

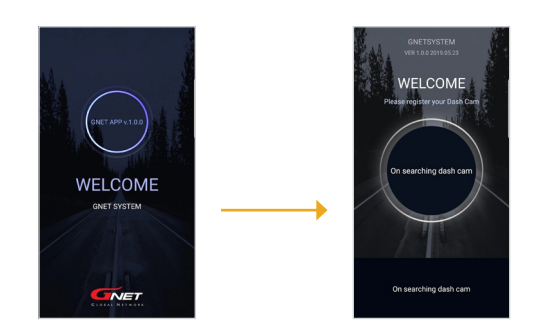

# **STEP 5**

Your phone will now automatically connect to your dash camera. You may see a pop up asking to "connect to device". Click 'connect'.

Once connection is complete, you can access, save or send footage and personalise the settings.

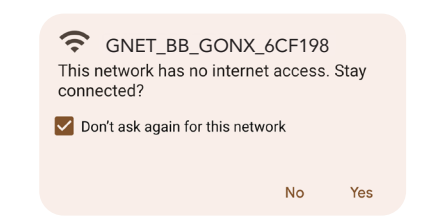

## **TROUBLESHOOTING:**

If you are unable to connect with the auto Wi-Fi connection within the app, go into the phone settings then connect to the **GNET\_BB\_GONX\_XXXXXX** Wi-Fi manually using password: **qwertyuiop**

If you are having trouble connecting to the app, first check your location settings are enabled and then try re-starting the phone.

#### **IMPORTANT NOTES:**

If the SD card needs to be removed from or reinserted into the device, ensure dash camera is powered off first.

- Most essential settings are pre-set prior to, or during installation such as time zone and low voltage cut-off. Please do not change the camera settings. Refer to the installer for details.
- Your MX Dash Camera will provide you with the following voice notifications:

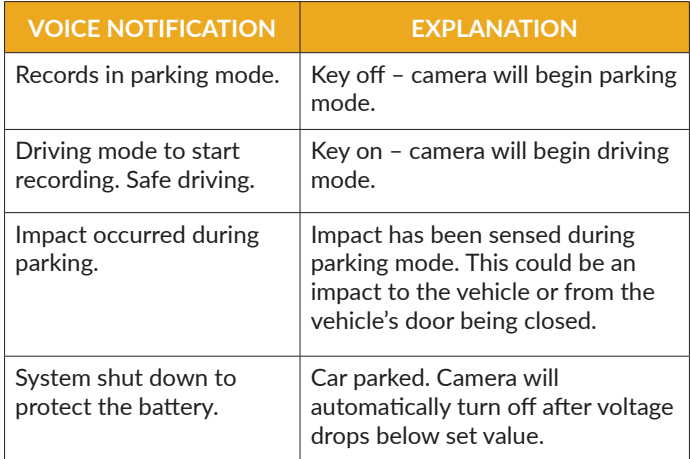

**FOR FURTHER SUPPORT CALL 1800 818 288** Please refer to your User Manual for more in depth information.

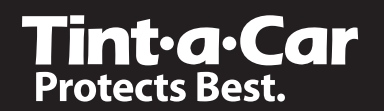

**For connecting a Roadview Dash Camera for iOS devices.** 

# **iOS Instructions**

#### **STEP 1**

Search and download the GNET App from the App Store.

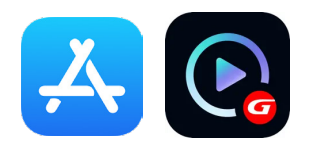

#### **STEP 2**

Once installed, close the app store. Now ensure the vehicle ignition is 'on' and have your engine running whilst proceeding with this setup.

#### **STEP 3**

Navigate to the phone settings and turn on Wi-Fi. In the Wi-Fi list, select the name that starts with **GNET\_BB\_GONX\_ XXXXXX**. Enter password: **qwertyuiop**

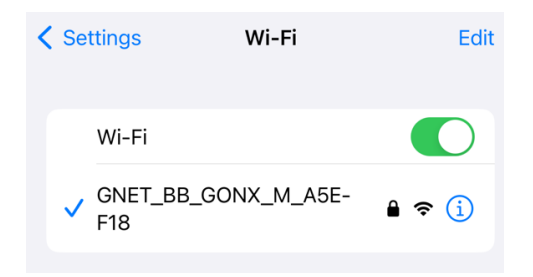

## **STEP 4**

Press the Wi-Fi button on the MX Roadview Dash Camera. You will hear a voice notification: "standby for the registration of device".

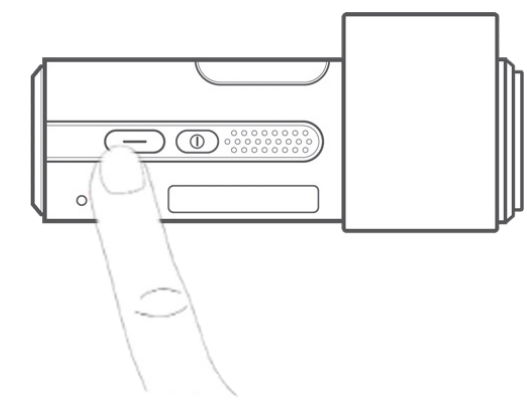

# **STEP 5**

Open the GNET App on your iOS device and the device will automatically connect to the dash camera. Once connected, you can access, save or send footage.

#### **STEP 6**

If this message pops up on your phone's screen, select 'Keep Trying Wi-Fi'.

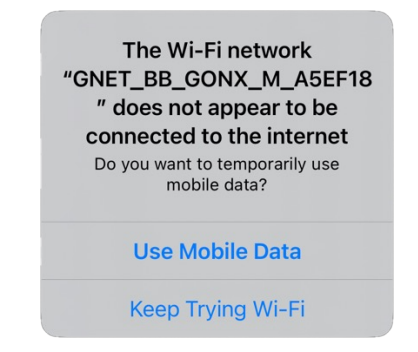

#### **TROUBLESHOOTING:**

If you are having trouble connecting to the app, first check your location settings are enabled and then try re-starting the phone.

#### **IMPORTANT NOTES:**

If the SD card needs to be removed from or reinserted into the device, ensure dash camera is powered off first.

- Some essential settings are pre-set prior to, or during installation such as time zone and low voltage cut-off. Please refer to your reseller for details.
- Your MX Dash Camera will provide you with the following voice notifications:

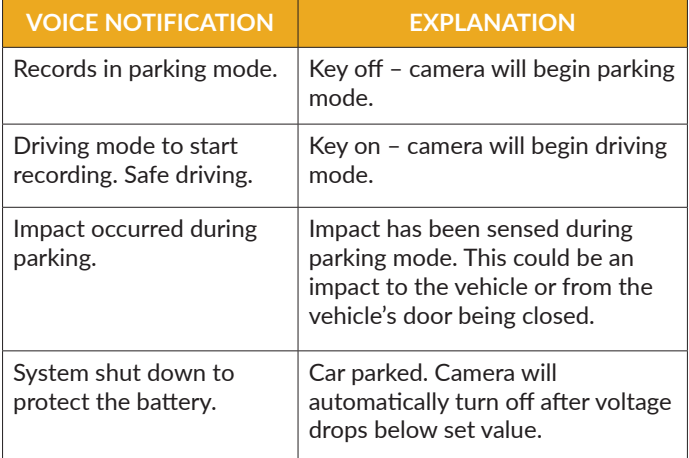

**FOR FURTHER SUPPORT CALL 1800 818 288** Please refer to your User Manual for more in depth information.

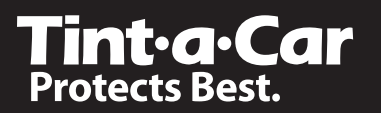